### **UTILISER UN FICHIER GPX SUR SON SMARTPHONE**

Balades, randonnées > Parcours d'eau en centre-ville

#### $\overline{\phantom{a}}$  $\lambda$ 25/29 Retour Parcours d'eau en centreville

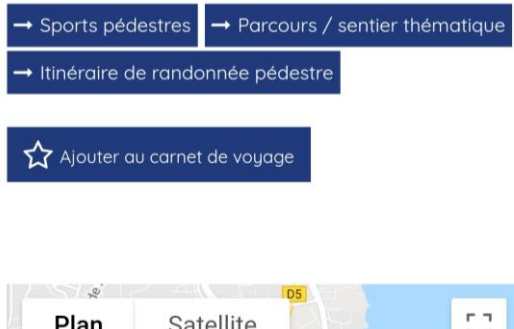

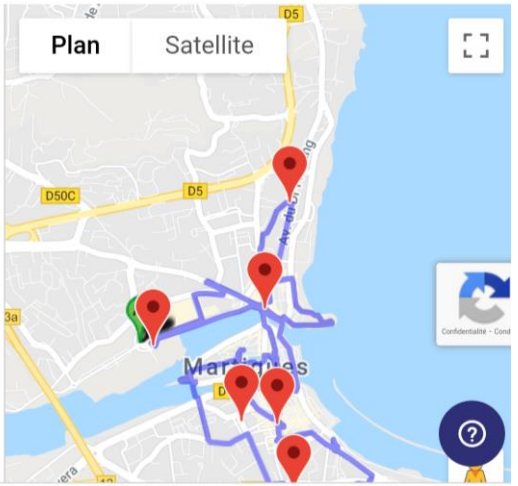

*Exemple de page Randonnée sur notre site internet afficher sur un smartphone*

Qu'est-ce qu'un fichier GPX :

GPX, pour "**GP**S e**X**change Format" est un format de fichier permettant de sauvegarder et de suivre un itinéraire en temps réel. Il s'agit d'un tracé de parcours facilité par la géolocalisation d'un téléphone mobile.

Le fichier GPX peut aussi être lu sur un ordinateur (avant le départ d'une randonnée).

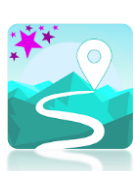

Un fichier GPX se lit via une application dédiée (en téléchargement sur mobile) ou via un site spécifique (sur ordinateur).

**Sur mobile** : GPX Viewer, Visorando GPS randonnée. Les applications sont gratuites.

**Sur ordinateur** : Google maps, VisuGPX.

## **Comment utiliser un fichier GPX disponible en téléchargement sur Martigues Tourisme ?**

*NOTE : il faut que le téléphone mobile possède une puce GPS, ce qui est le cas de tous les téléphones récents ainsi qu'une connexion à internet.*

• Choisissez le parcours de randonnée de votre choix disponible dans la rubrique « A voir, à faire / Balades, randonnées ».

• Rendez-vous dans la partie « Téléchargement » de la page et cliquez sur le fichier débutant par « GPX ». Il se télécharge automatiquement et s'enregistre sur votre appareil.

**⊎** En ville Ø Au bord de l'eau

#### **Téléchargement**

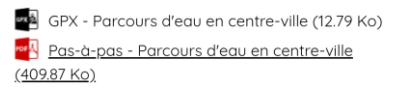

#### • **Si vous êtes sur un ordinateur :**

Rendez-vous sur<https://www.visugpx.com/> et cliquez sur « Visualiser une trace ». Cliquez sur l'encadré blanc faisant mention de « GPX », importez le fichier téléchargé au préalable et cliquez sur « Envoyer ».

Bravo, vous pouvez maintenant visualiser le tracé de la randonnée.

• **Si vous êtes sur mobile :**

Téléchargez l'application **GPX Viewer disponible sur android et iOs.** Ouvrez-la et autorisez l'application à accéder à votre localisation.

Cliquez sur « **Ouvrir fichiers »** puis importez le fichier GPX téléchargé au préalable (généralement dans le Dossier « Download »). Cliquez sur « Ouvrir ».

*Note : Si vous avez activé la géolocalisation, un point affiche votre emplacement par rapport au point de départ de la randonnée.* 

Le point **vert** indique le point de départ. Le point **orange** indique le point d'arrivée. Le tracé **bleu** représente le circuit à suivre.

Lorsque vous débuterez votre randonnée, le point d'emplacement (bleu) se déplacera au fur et à mesure de votre avancée. Vous devrez simplement vous assurer qu'il se superpose bien au tracé.

# **Notre conseil**

Retrouvez sur notre site web, les points d'intérêts pour chaque sentier de randonnée. Suivez le pas-à-pas et lisez les explications en temps réel.

Vous pouvez aussi télécharger leur version en PDF pour l'emporter partout avec vous au format papier.

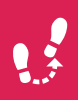

## **Suivre la procédure en vidéo →**

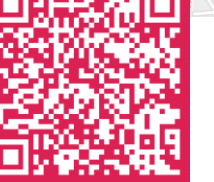

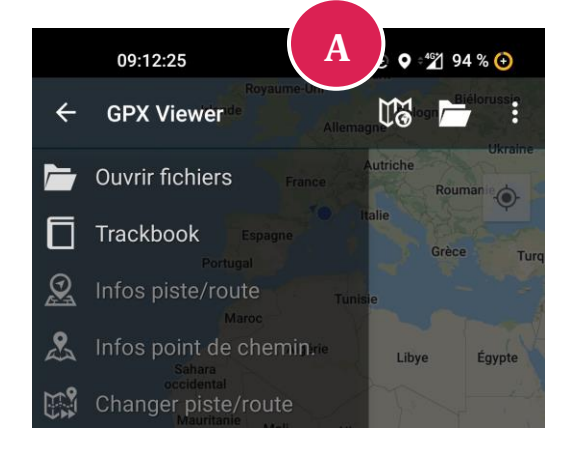

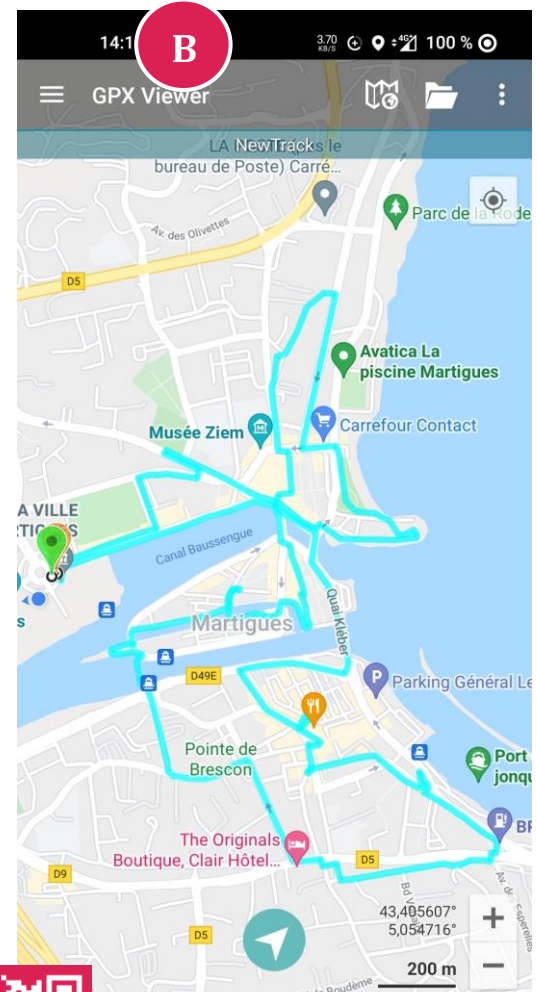